## Ako sa pripojiť k domácej wifi sieti s Windows 7

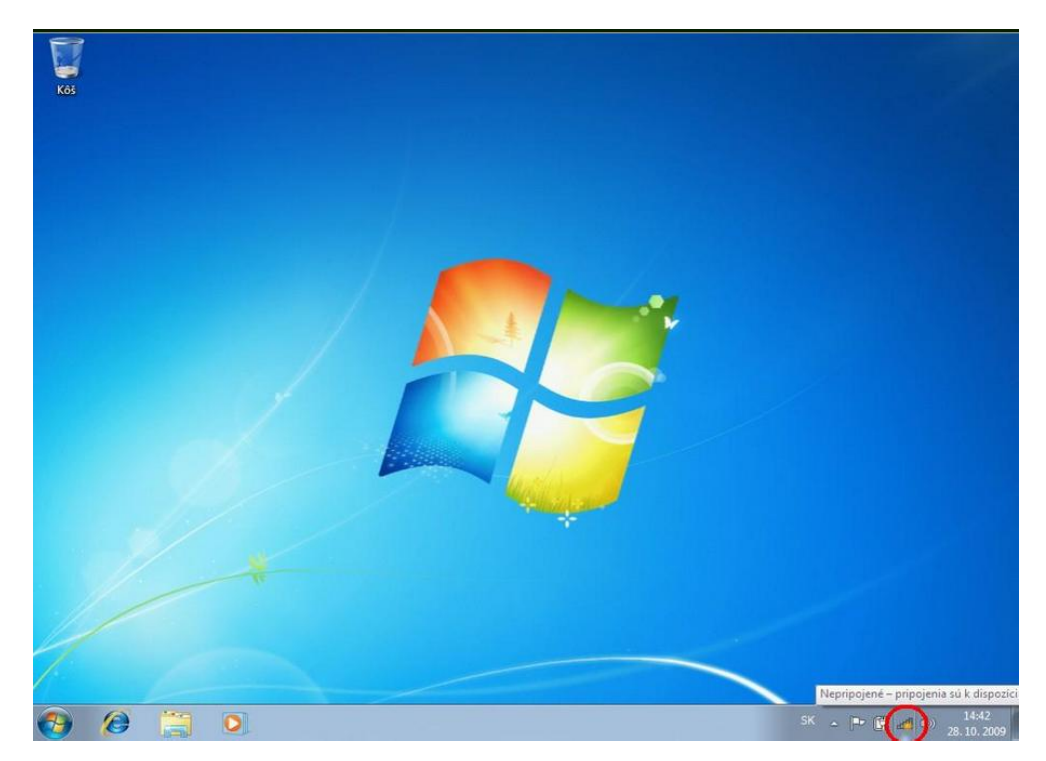

1. Kliknite na ikonku bezdrôtového pripojenia

2. V ponuke otvorte "Otvoriť Centrum sietí"

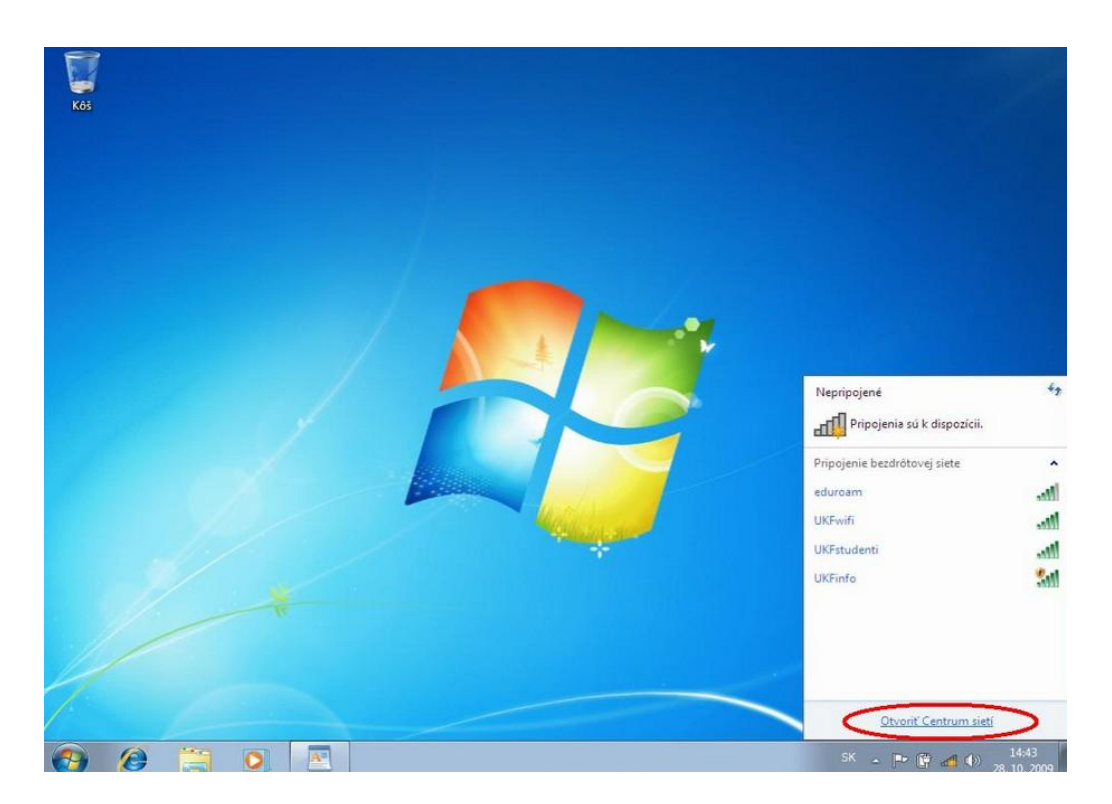

3. V otvorenom okne vyhľadajte možnosť.

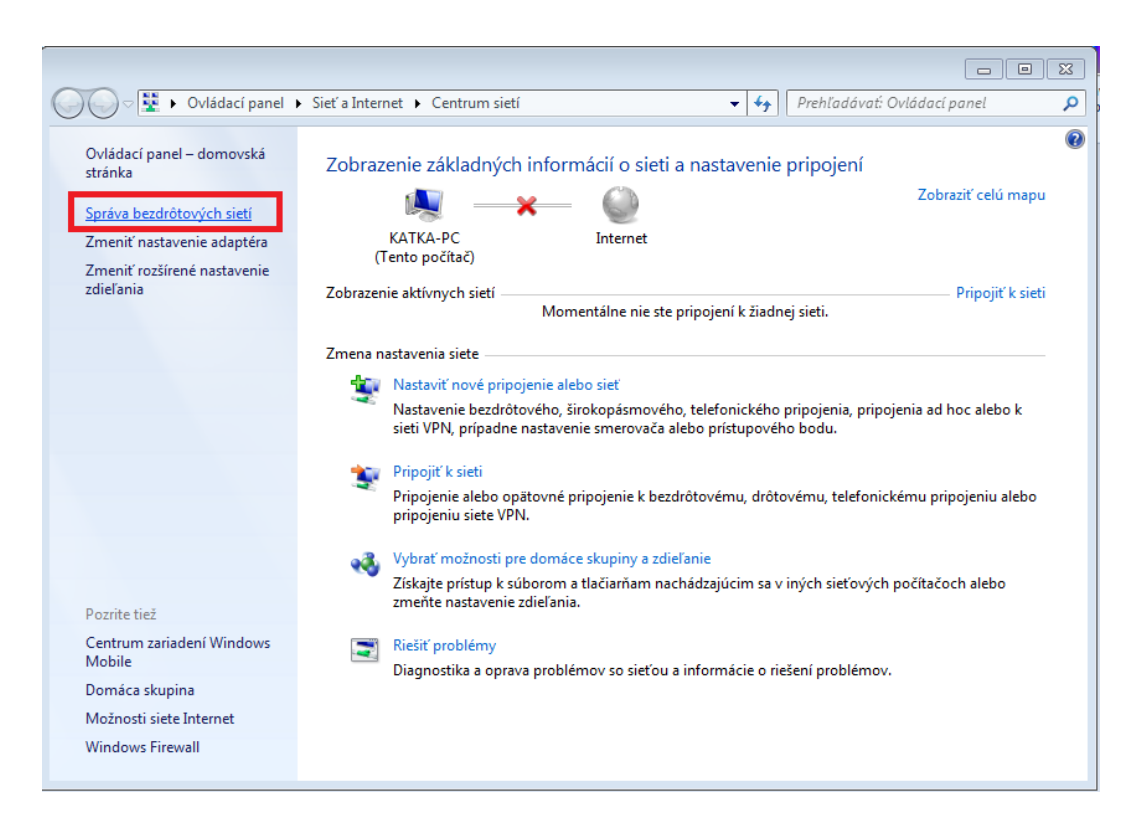

4. V "Správcovi bezdrôtových sietí" kliknite na tlačidlo "Pridať" pre pridanie bezdrôtovej siete.

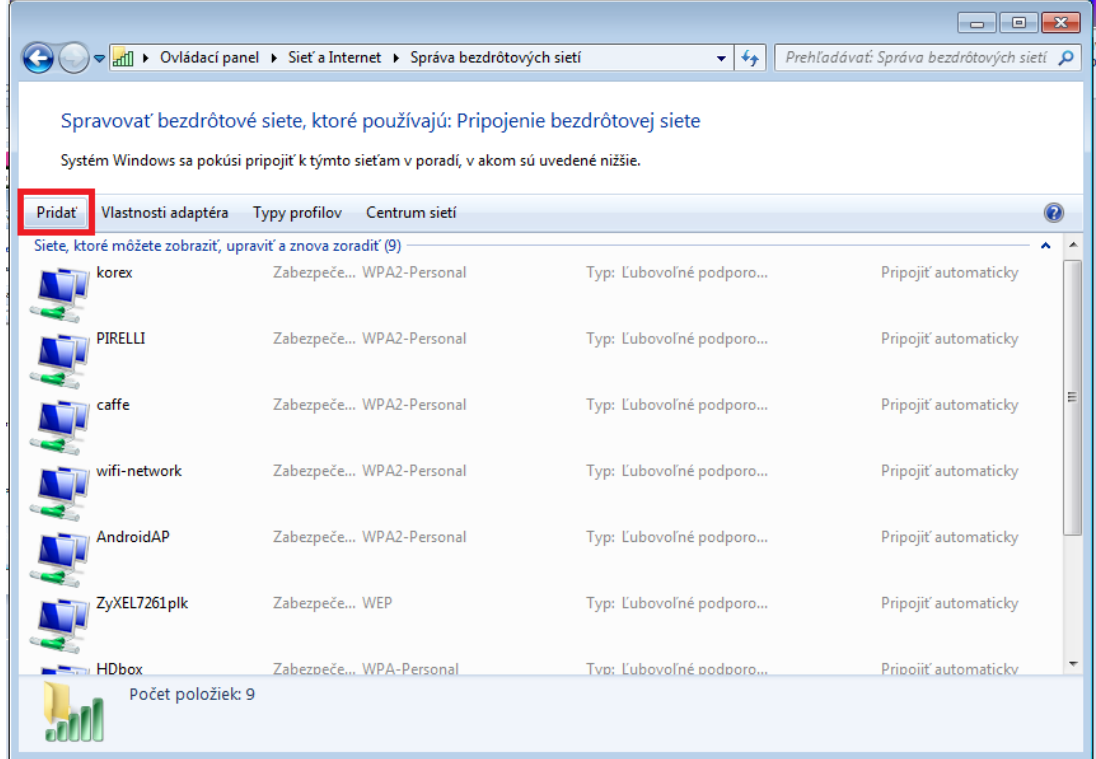

5. Zvoľte "Manuálne vytvoriť sieťový profil".

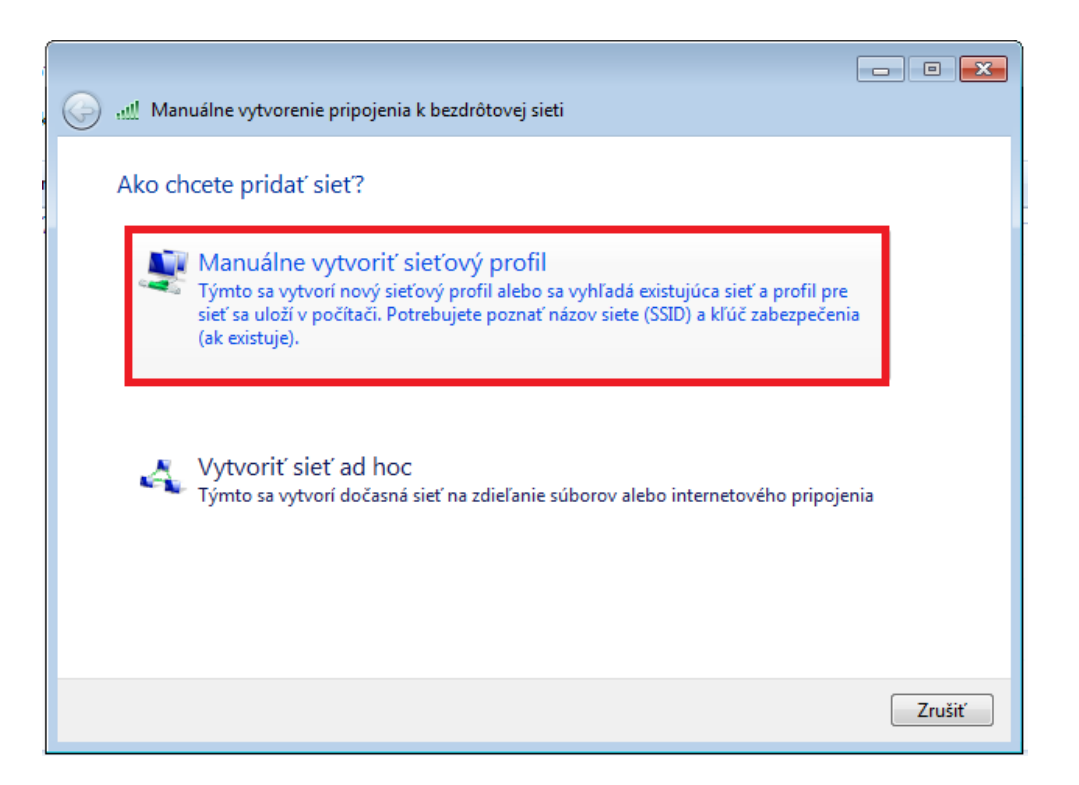

6. Ďalšie údaje vyplňte podľa nasledujúcich krokových inštrukcií.

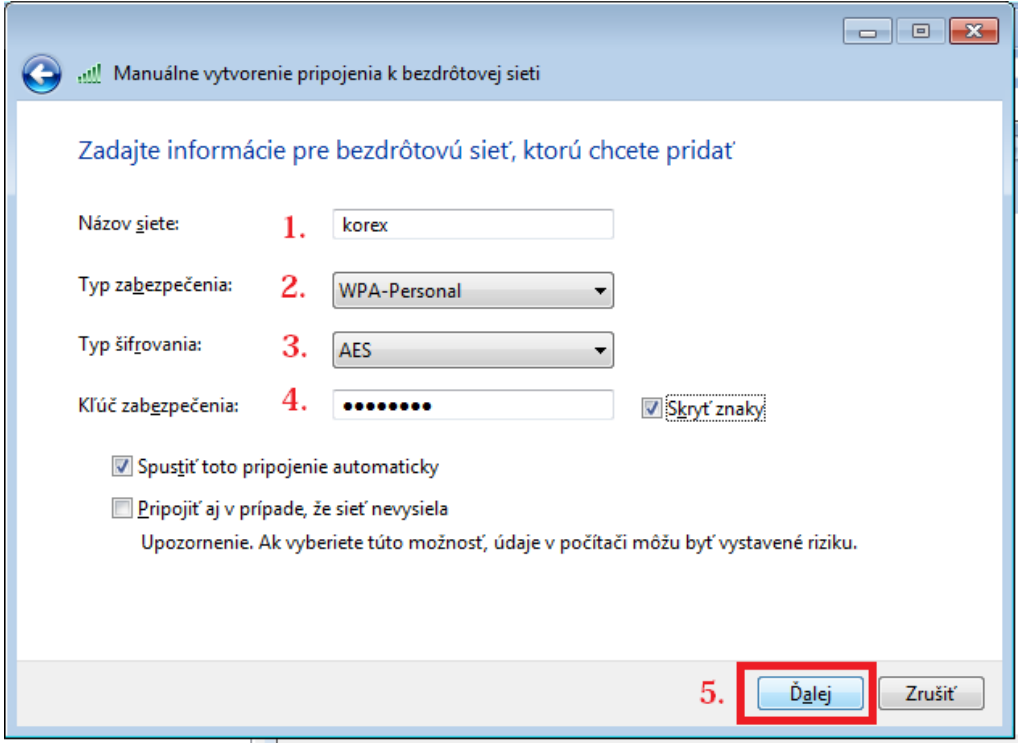

7. Po pridaní siete do profilu si zvoľte "Zmenu nastavenia pripojenia".

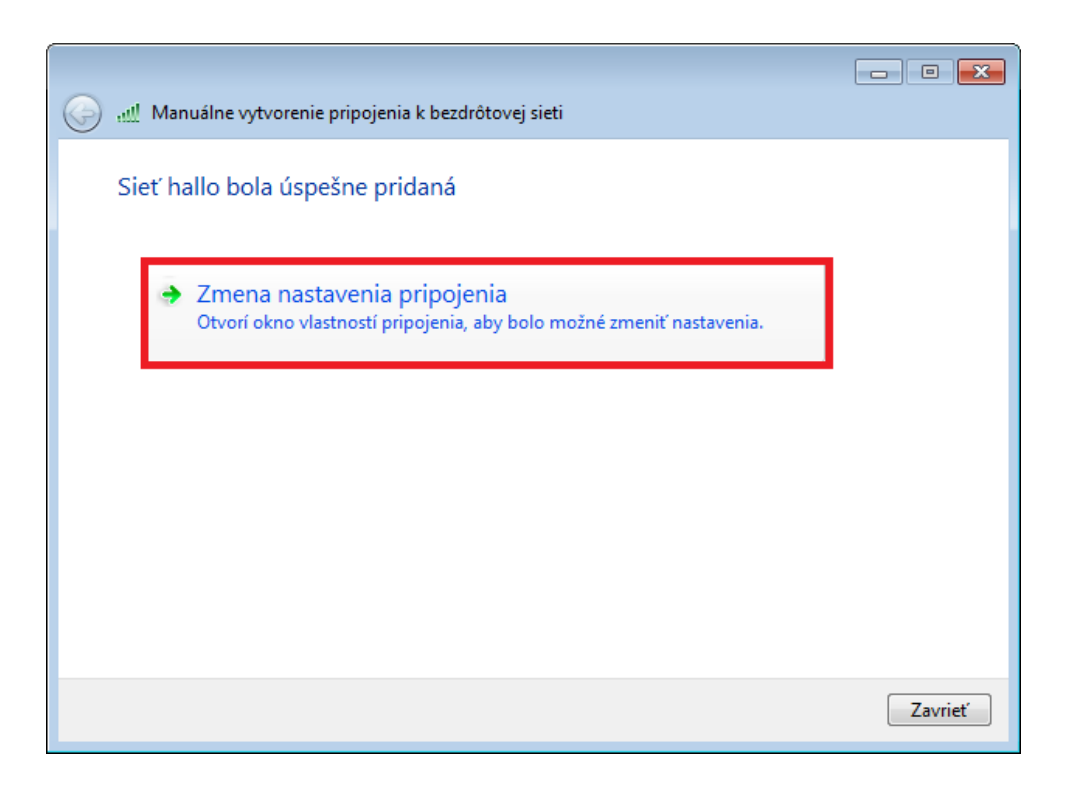

8. Postupujte podľa nasledujúcich krokových inštrukcií.

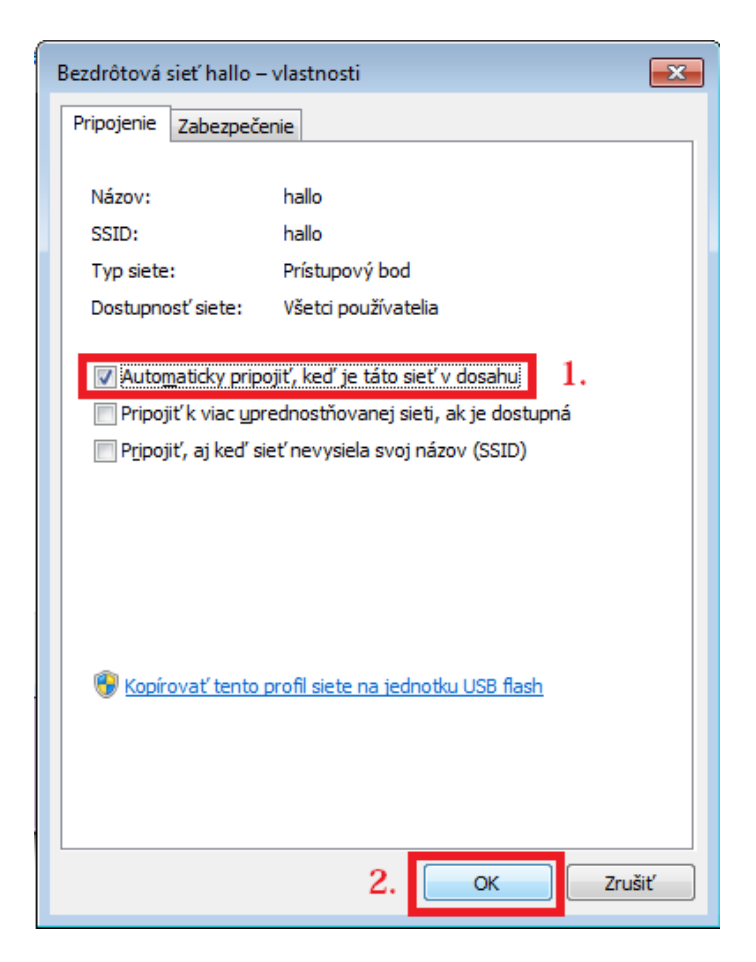

9. Úspešne ste pridali KOREX sieť.

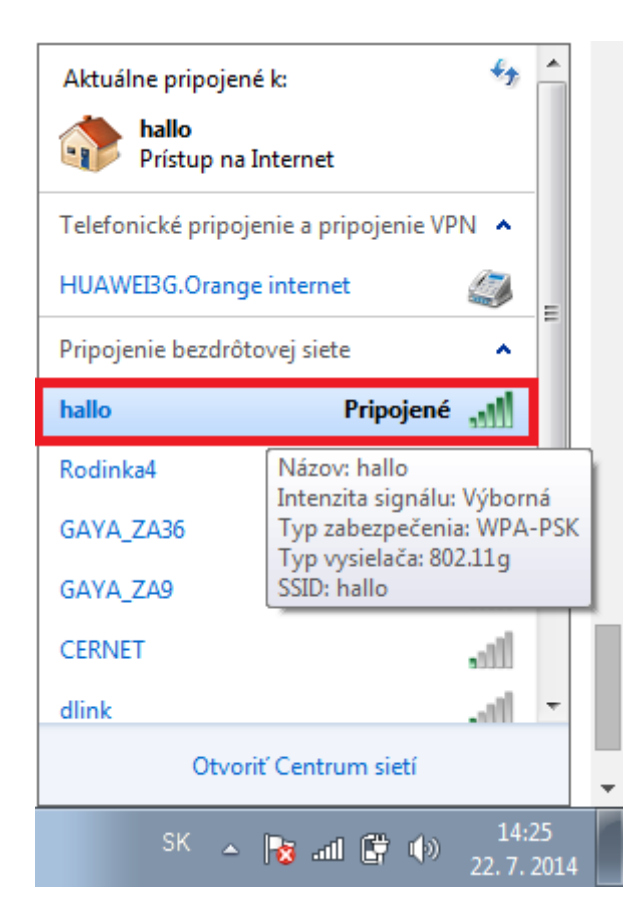